# PORTAIL FAMILLE LA PRÉINSCRIPTION

 $\mathcal{U}/\mathcal{U}$ 

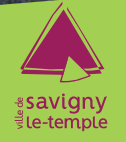

GUIDE DE L'UTILISATEUR<br>Avec le portail famille, en un clic, réservez les activités de vos enfants, payez vos factures, envoyez un message aux services municipaux…

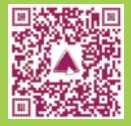

# COMMENT VOUS CONNECTER AU PORTAIL FAMILLE ?

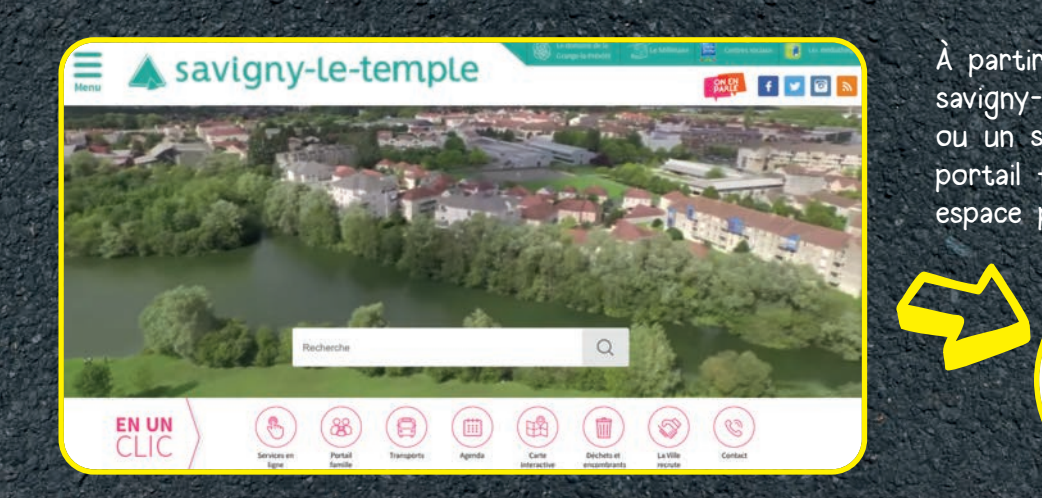

À partir du site internet de la ville savigny-le-temple.fr depuis un ordinateur ou un smartphone, cliquez sur l'accès portail famille pour accéder à votre espace personnel.

 $\frac{28}{2}$ 

Portail

famille

#### Naviguez en toute simplicité

Une aide et un plan du site sont accessibles en haut à droite du portail.

savigny-le-temple

BIENVENUE SUR VOTRE PORTAIL FAMILLE

Déconnexion Mon compte: [Portailfamille]

Accessibilité | Aide

Plan du site

#### Première connexion

Lors de votre première connexion au portail famille, vous devez tout d'abord vous inscrire. Cliquez sur « inscrivez-vous » pour accéder au formulaire de création de compte.

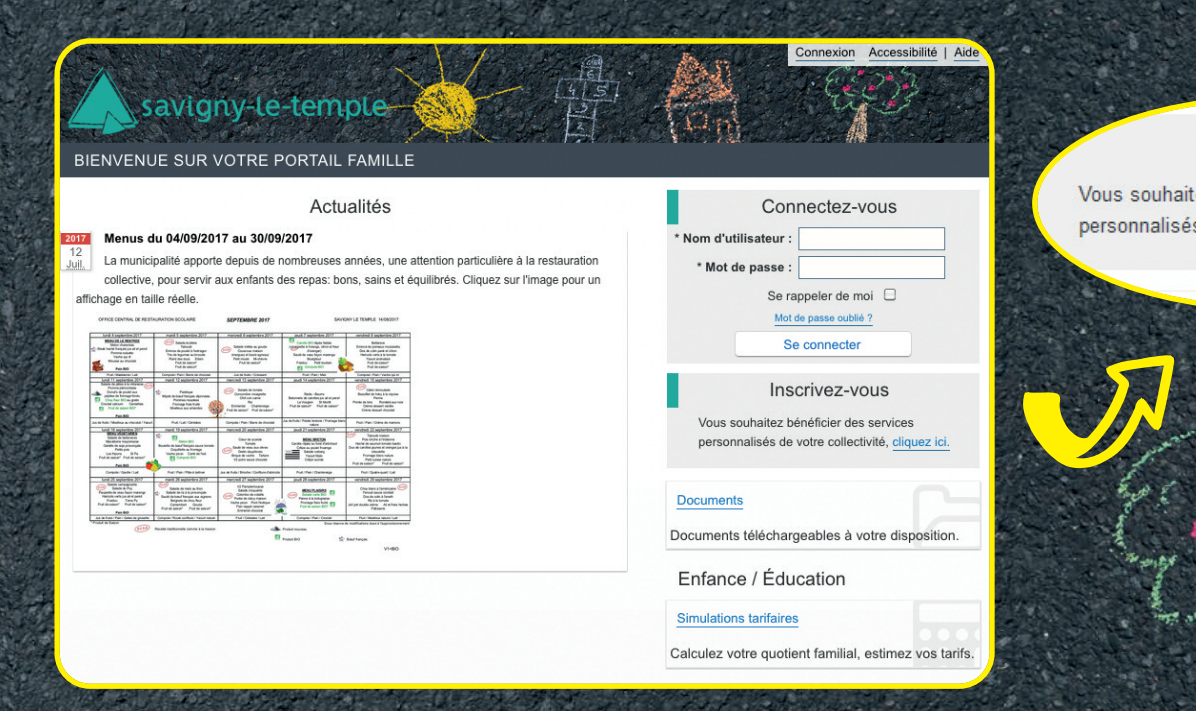

#### **Inscrivez-vous**

Vous souhaitez bénéficier des services personnalisés de votre collectivité, cliquez ici,

- Étape 1 : Renseignez vos informations personnelles (nom, prénom, adresse courriel, nom d'utilisateur, mot de passe). Le nom d'utilisateur et le mot de passe que vous avez choisis vous permettront de vous identifier lors de vos prochaines connexions.
- Étape 2 : Renseignez les informations relatives à votre dossier : le nom et le numéro de dossier (il s'agit du nom du responsable et du numéro de famille) vous sont communiqués par le pôle action éducative jeunesse.
- Étape 3 : Lisez et acceptez les conditions générales d'utilisation.
- Étape 4 : Validez votre inscription.

Puis activez votre compte avec l'e-mail que vous avez reçu et découvrez le portail famille. N'oubliez pas de vérifier les spams de votre boîte si le mail n'est pas arrivé. Toutefois, si un champ n'a pas été renseigné correctement, un agent se chargera de vérifier l'exactitude des données avant d'activer votre compte.

#### Vos prochaines connexions

Renseignez le nom d'utilisateur et le mot de passe puis cliquez sur « Se connecter ».

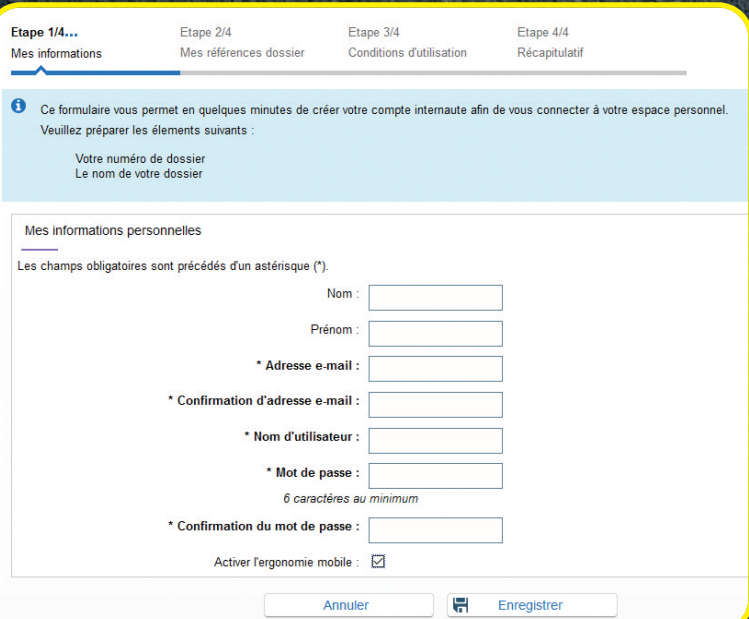

## ENTREZ DANS LE PORTAIL FAMILLE

Une fois vos identifiants saisis, vous arrivez sur la page vous permettant d'aller dans les différentes rubriques du portail : mon dossier, planning, facturation, simulation, messagerie.

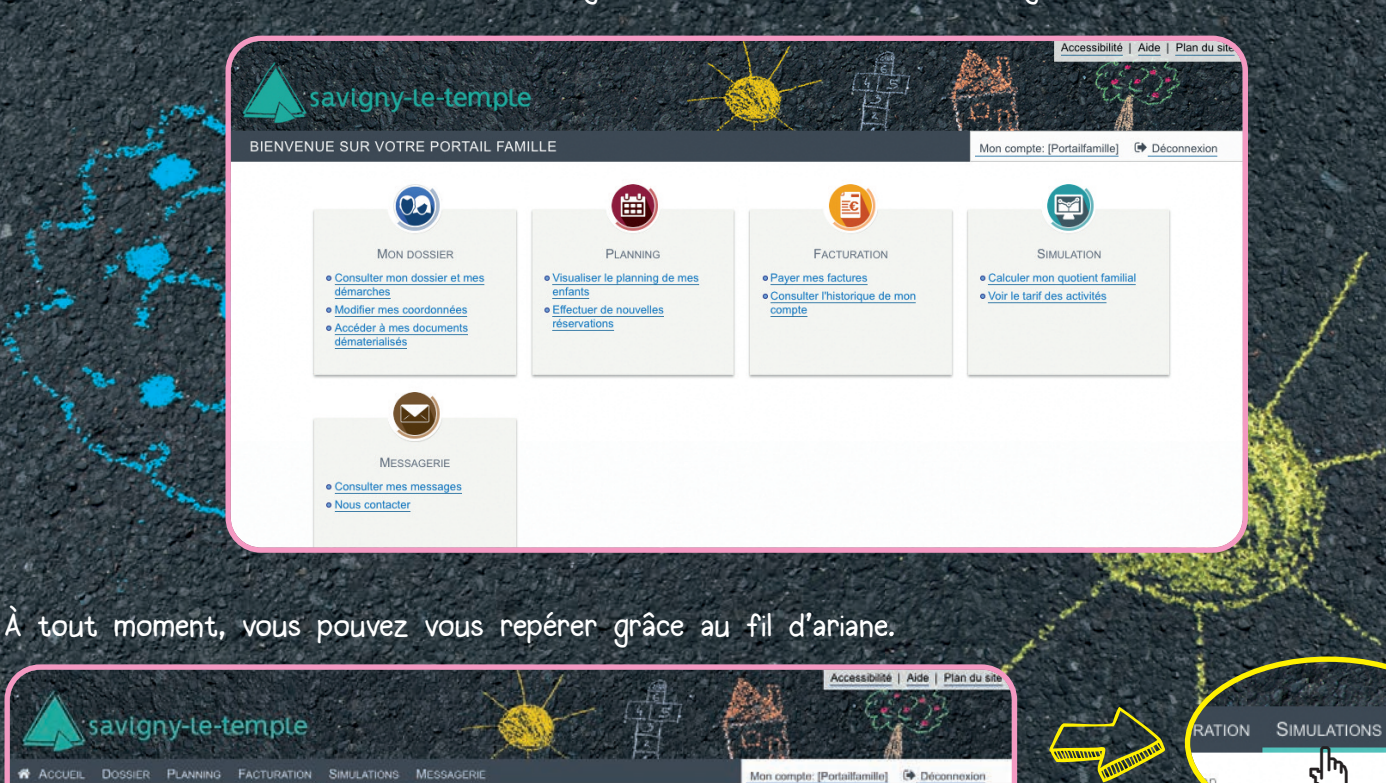

**ANTIQUES CONTINUES AND SUPPORT OF PUBLIC CONTINUES AND INCORPORATION OF PUBLIC CONTINUES.** 

MESS.

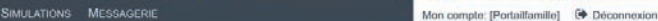

> Simulations > Tanfication

FACTURATION

**PLANNING** 

**ACCUEIL DOSSIER** 

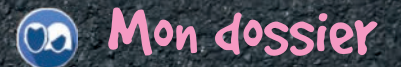

Dans cette rubrique, consultez toutes vos informations personnelles.

- Consulter mon dossier et mes démarches
- Modifier mes coordonnées
- Accéder à mes documents dématérialisés

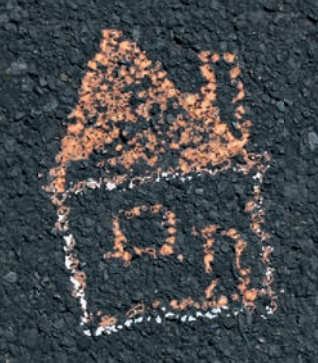

#### **图 Planning**

Cette rubrique vous permet d'effectuer vos réservations pour les activités de l'action éducative jeunesse. Vous pouvez y retrouver les jours où vos enfants ont fréquenté une activité.

- Visualiser le planning de mes enfants
- Effectuer de nouvelles réservations

Plus largement, ce planning informe la ville des ressources à mobiliser (repas, nombre d'animateurs) pour l'organisation d'une activité en fonction du nombre d'inscrits.

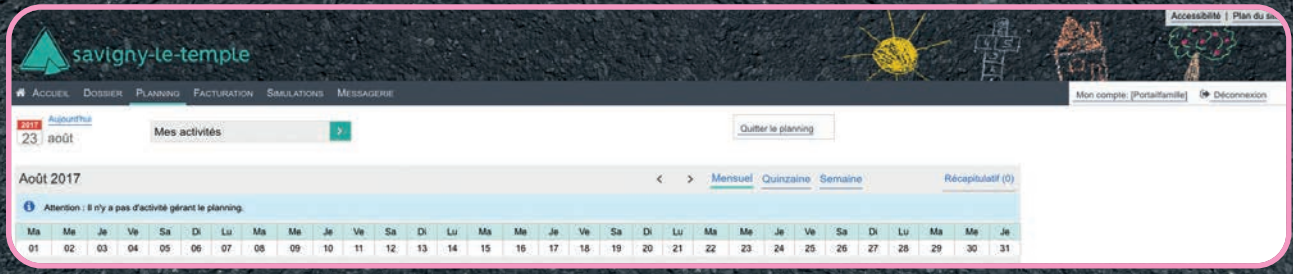

### **B** Facturation

Gérez toutes vos factures de chez vous !

- Payer mes factures
- Consulter l'historique de mon compte

#### **Simulation**

Découvrez le tarif des différentes activités proposées et simulez la valeur de votre quotient familial. • Calculer mon quotient familial

• Voir le tarif des activités

#### Messagerie

Pour toutes questions, nos services restent disponibles par téléphone ou directement en mairie, mais également via la messagerie du portail famille.

- Consulter mes messages
- Nous contacter

Astuce : Si vous ne possédez pas de scanner, vous pouvez utiliser votre smartphone pour photographier vos documents.

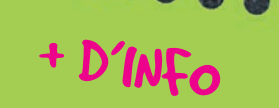

 $+$  D'INFO<br>
Pôle action éducative jeunesse<br>
1 place François Mitterrand<br>
01 64 10 19 80<br>
01 64 10 19 83<br>
01 64 10 19 90<br>
education@savigny-le-temple.fr

www.savigny-le-temple.fr Facebook : ville de Savigny le Temple

**Allto** 

والمستوقفة والمتناجح